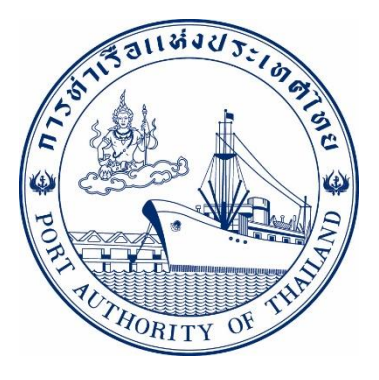

# **เอกสารคู่มือการใช้ระบบงาน กลุ่มงานส่วนกลาง กระบวนการแก้ไขข้อมูลส่วนตัว รหัส E-REP-098000**

# **ระบบให ้ บร ิ การอ ิ เลก ็ ทรอน ิ กส ์ แบบเบด ็ เสรจ ็**

# **(One Stop e-Port Service)**

Version 2.0

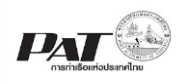

### **สารบัญ**

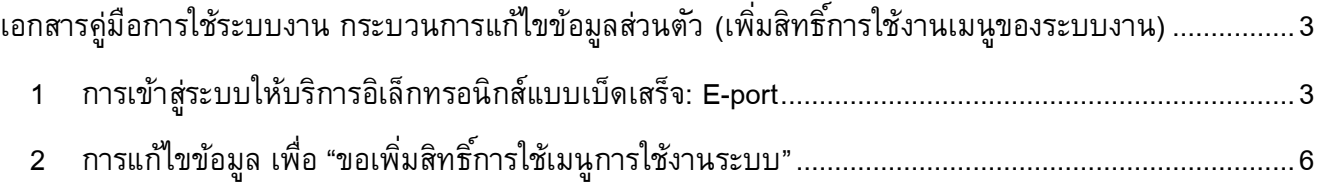

<span id="page-2-0"></span>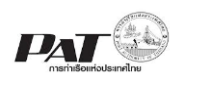

# **เอกสารคู่มือการใช้ระบบงาน กระบวนการแก้ไขข้อมูลส่วนตัว (เพิ่มสิทธ์ิการใช้งานเมนขู องระบบงาน)**

#### **ขั้นตอนการใช้งานระบบฯ**

#### <span id="page-2-1"></span>**1 การเข้าสู่ระบบให้บริการอิเลก ็ ทรอนิกส์แบบเบด ็ เสร ็ จ: E-port**

- 1. เข้าสู่เว็บไซต์การท่าเรือ แห่งประเทศไทย ที่ **[www.port.co.th](http://www.port.co.th/)**
- 2. เมนู ลงทะเบียน E-port

#### **ช่องทางที่ 1 :One Stop e-Port Service ตามภาพ**

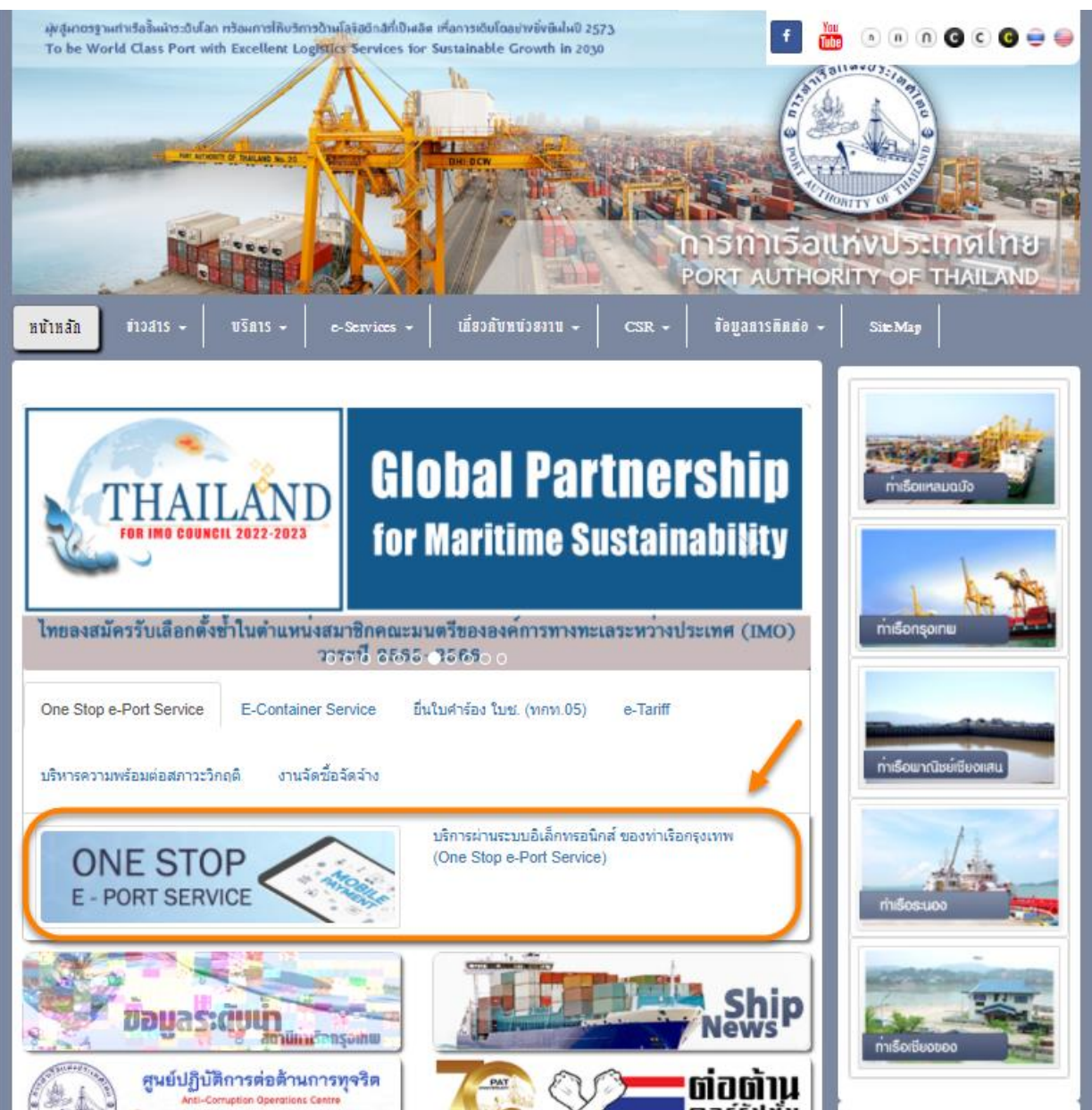

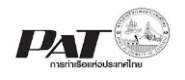

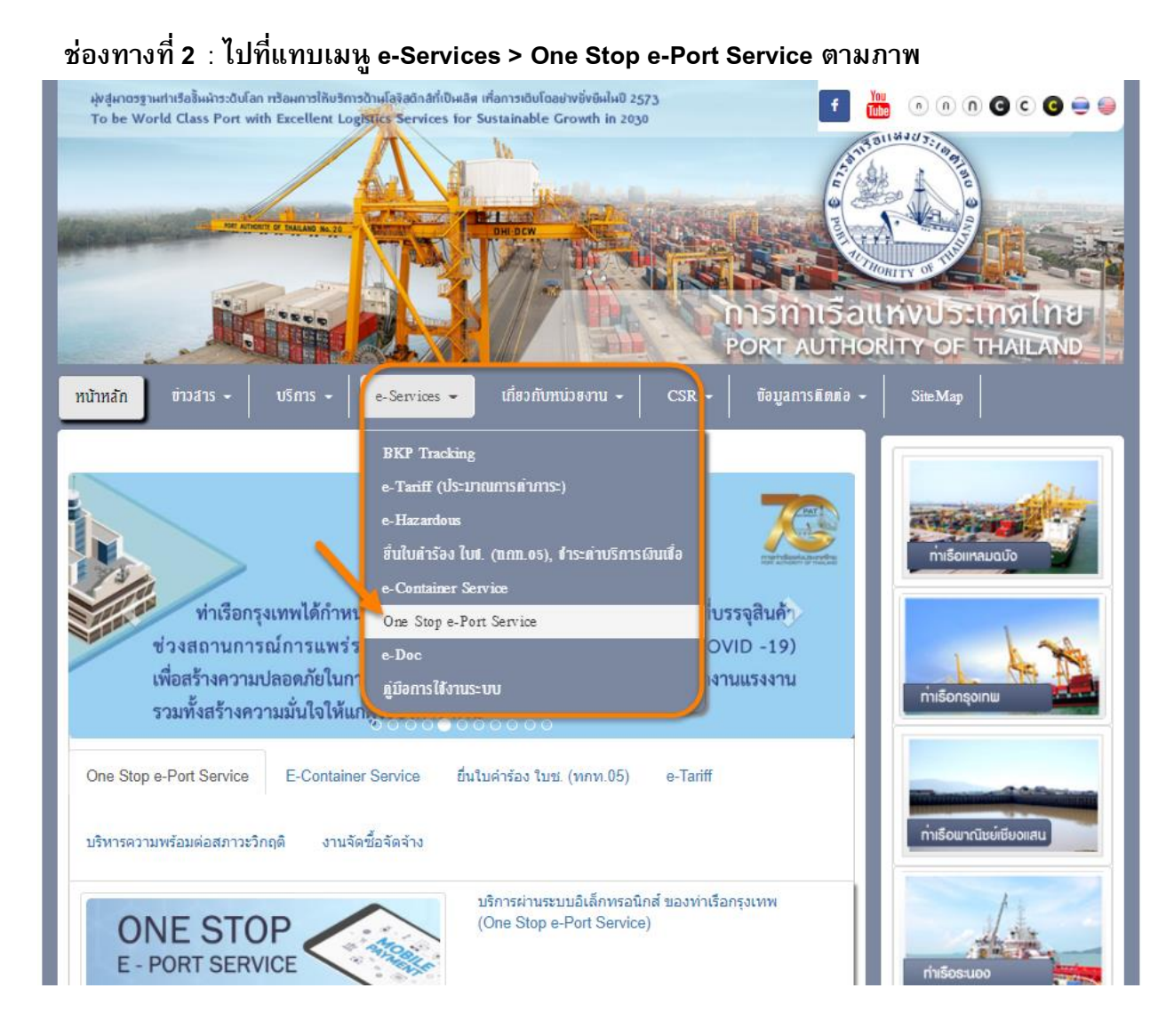

3. ผู้ประกอบการกรอกข้อมูล User Id และ Password และคลิกปุ่ม **Login** เพื่อเข้าสู่ระบบ

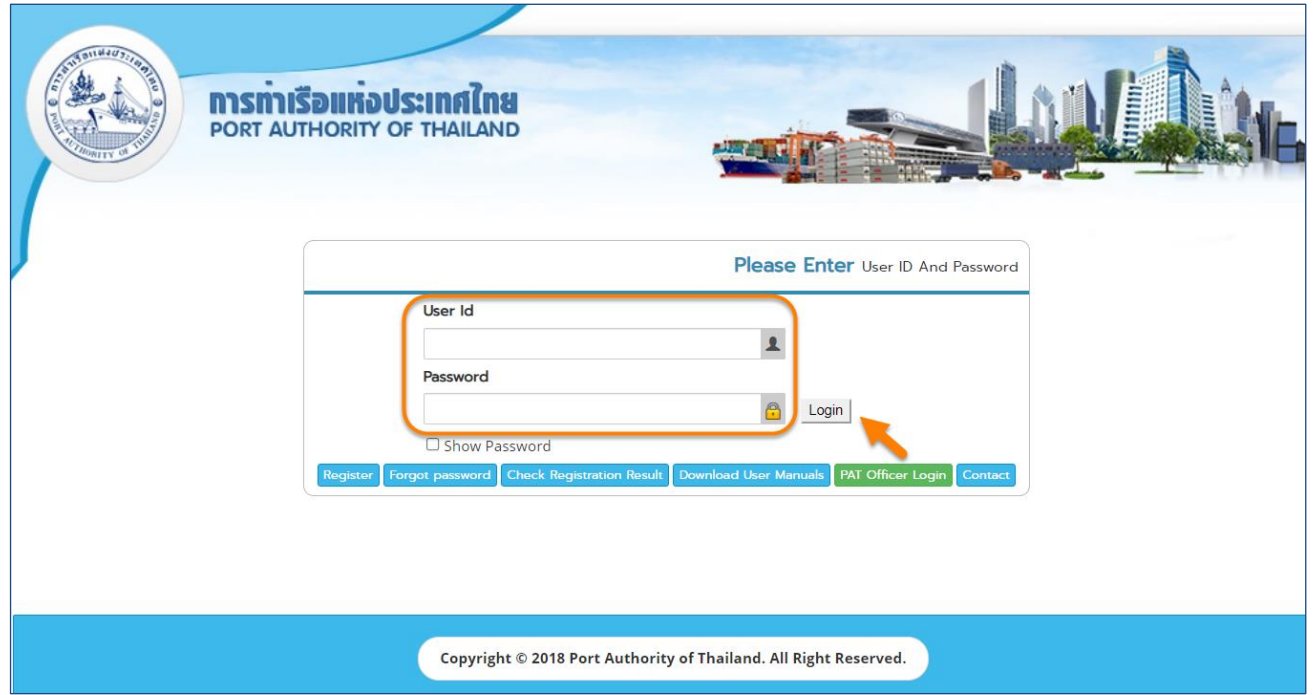

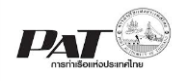

4. เมื่อเข้าระบบได้ หน้าจอจะแสดง ชื่อผู้เข้าใช้งาน และบทบาทของผู้เข้าใช้งาน

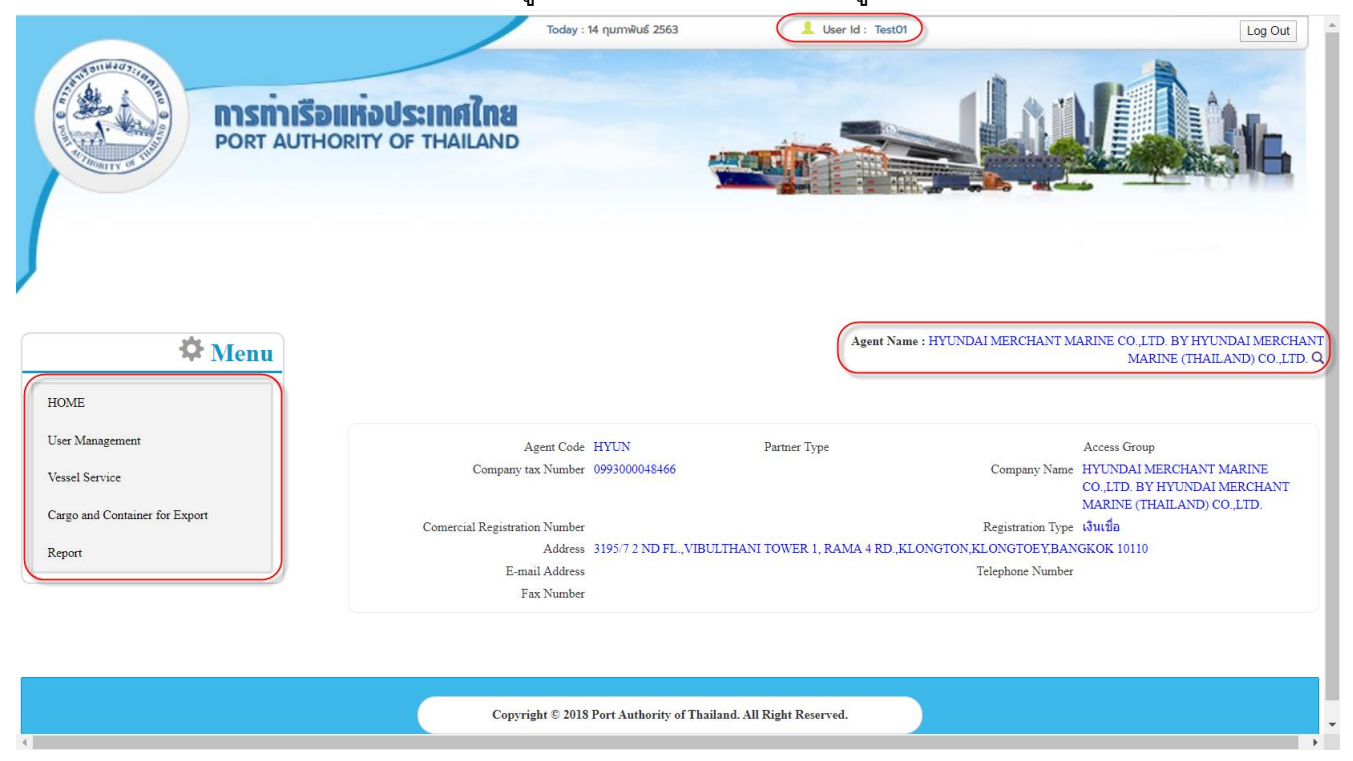

5. บทบาทขึ้นอยู่กับการลงทะเบียนในการขอใช้งาน และเมนูทางด้านซ้าย ก็จะแสดงตามบทบาทและสิทธิที่ ได้รับ

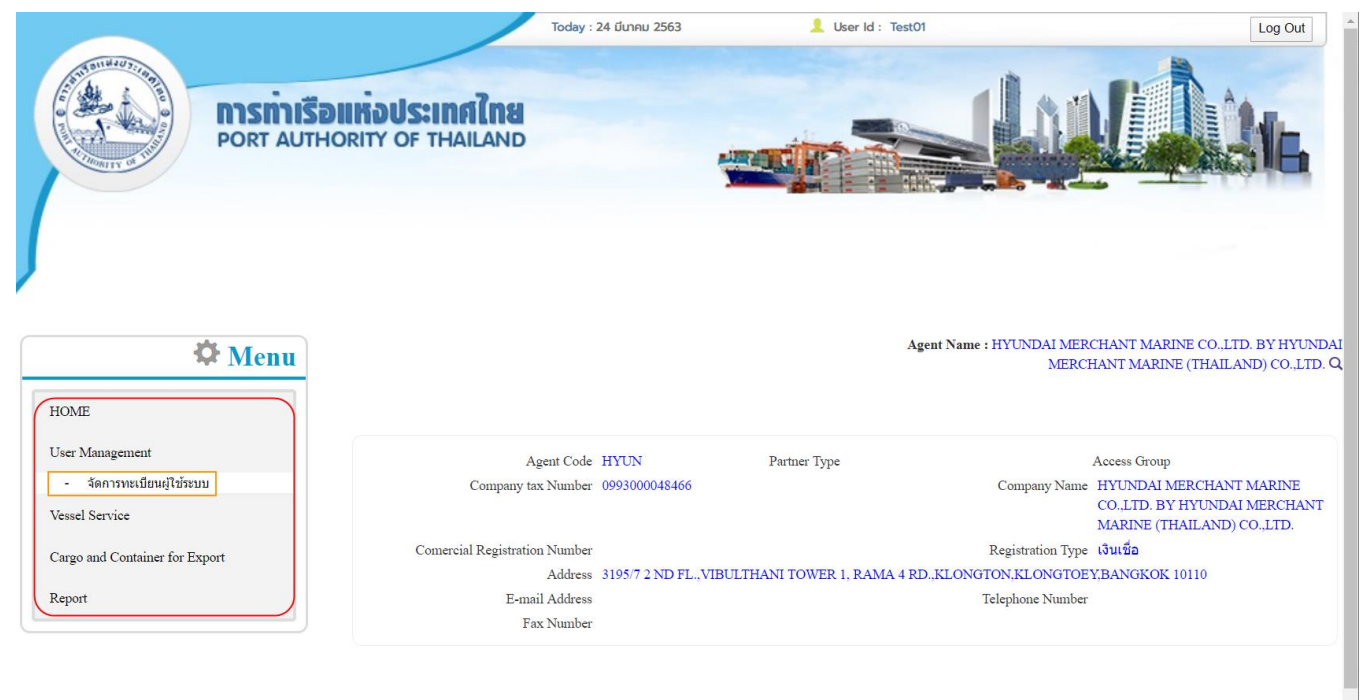

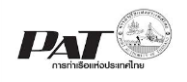

Report

Address 3195/7 2 ND FL., VIBULTHANI TOWER 1, RAMA 4 RD., KLONGTON, KLONGTOEY, BANGKOK 10110

Telephone Number

- <span id="page-5-0"></span>**2 การแก้ไขข้อมูล เพื่อ "ขอเพิ่มสิทธ์ิการใช้เมนูการใช้งานระบบ"**
	- 1. เลือกเมนู User Management >> จัดการทะเบียนผู้ใช้ระบบ

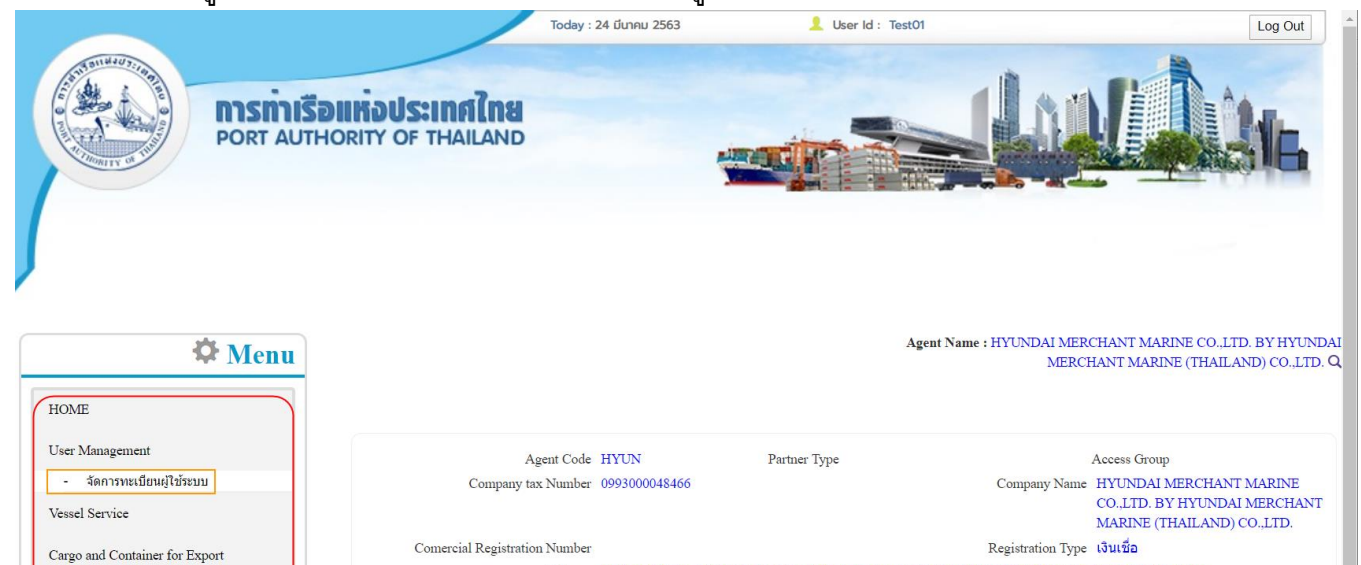

2. ระบบจะแสดงหน้าจอสำหรับการบริหารจัดการข้อมูลผู้ใช้งานดังนี้

E-mail Address

Fax Number

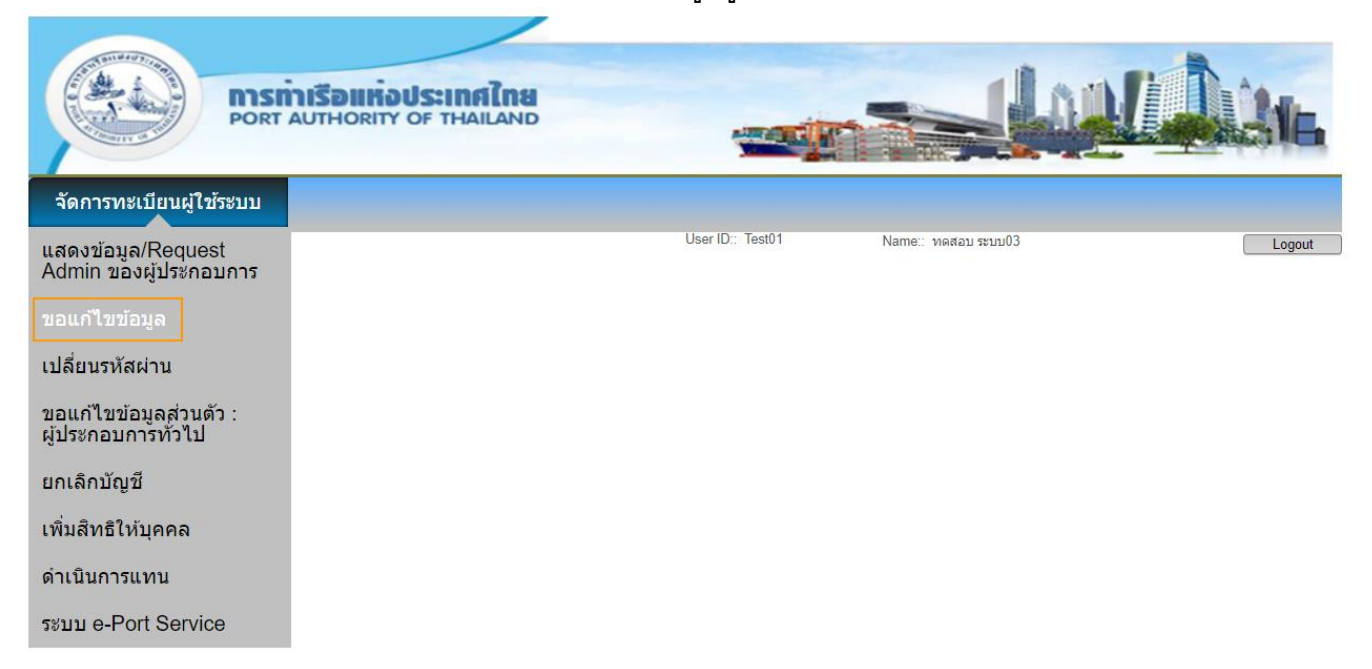

่ 3. ให้คลิกที่เมนู จัดการทะเบียนผู้ใช้ระบบ>>ขอแก้ไขข้อมูล จะปรากฏหน้าจอให้ดำเนินการขอแก้ไขข้อมูล และ เพิ่มสิทธิ์การใช้เมนูระบบงาน ดังนี้

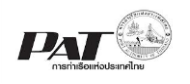

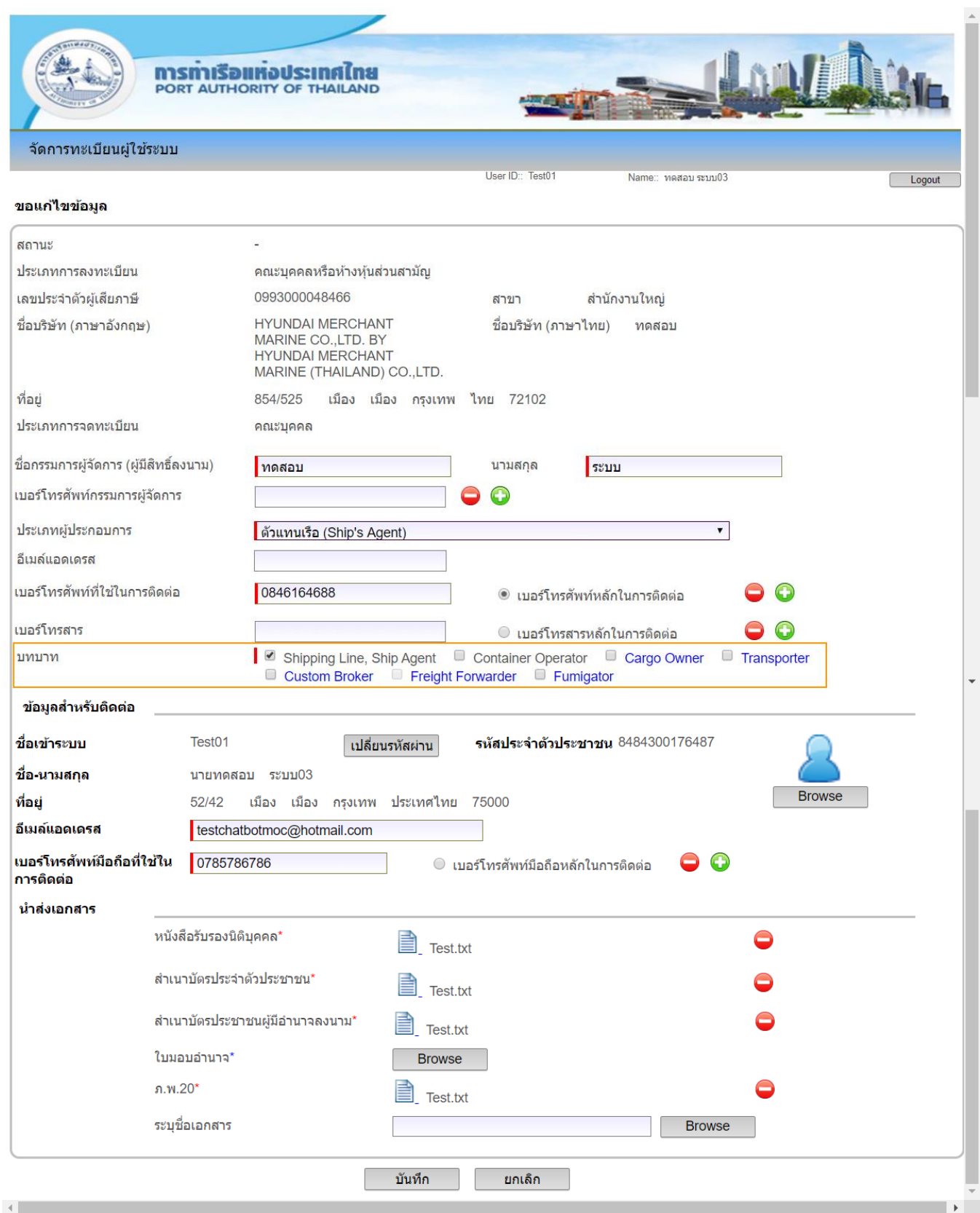

4. กรณีต้องการขอเพิ่มสิทธิ์การใช้เมนูระบบงาน ให้คลิก ขอเพิ่มบทบาท ที่ต้องการใช้งานเมนูระบบงาน เช่น แต่เดิม ผู้ใช้งานมีสิทธิ์ใช้งานเมนูระบบงานเพียง Shipping Line , Ship Agent อย่างเดียว และปัจจุบัน

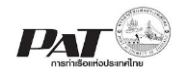

ผู้ใช้งานมีการลงทะเบียนบทบาทเพิ่มเติมกับทางการท่าเรือ ที่เกี่ยวกับ Container Operator และ Cargo  $\overline{\rm O}$ wner ให้ดำเนินการคลิก  $\boxdot$  ในช่องหน้ารายการบทบาทที่ต้องการดังนี้

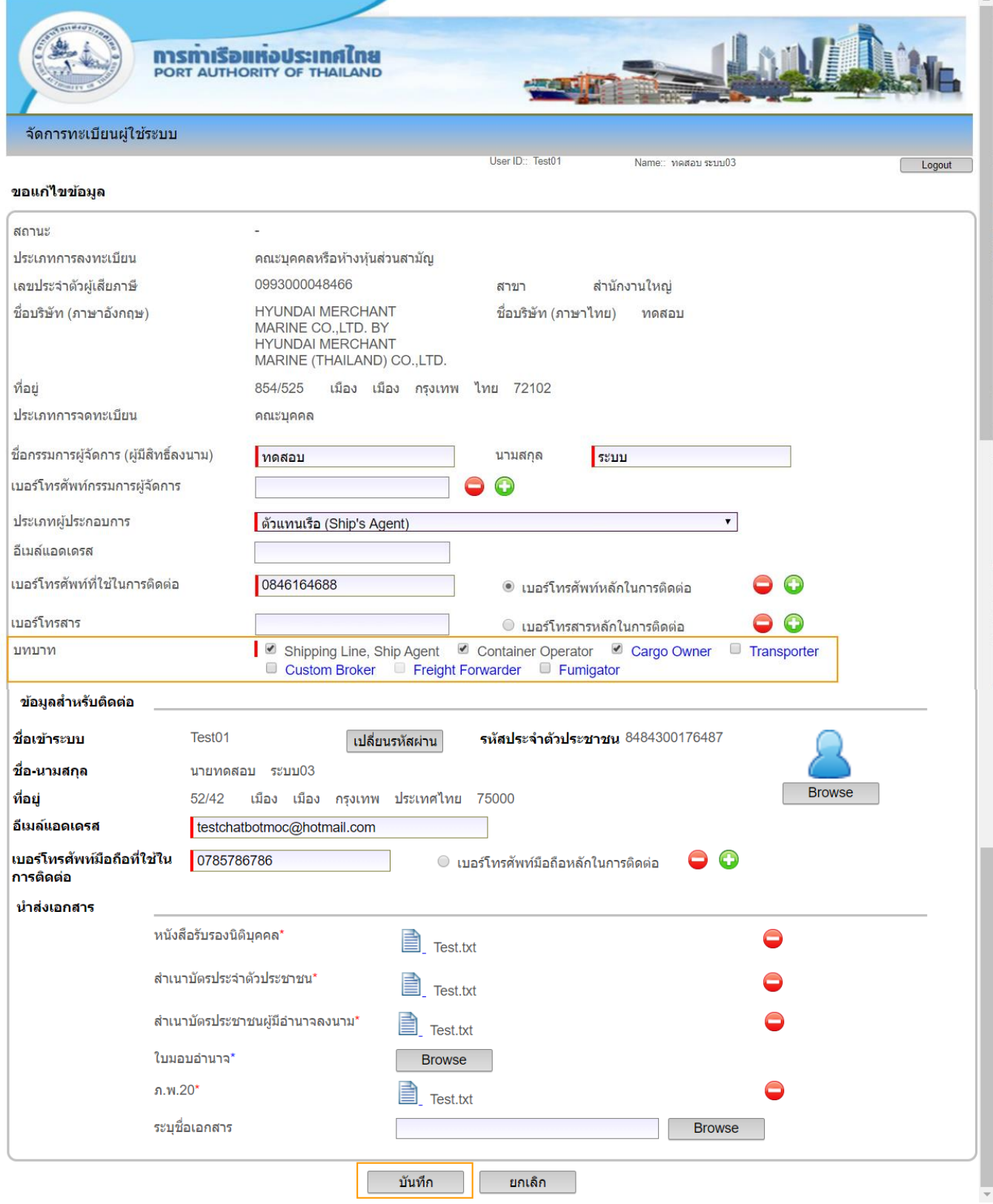

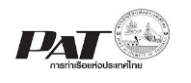

5. เมื่อด าเนินการแก้ไขข้อมูลตามที่ประสงค์จะแก้ไขแล้วคลิกปุ่ม "บันทึก" โดยระบบจะตรวจสอบว่าผู้ใช้งาน กรอกข้อมูลช่องที่บังคับกรอกครบหรือไม่ หากกรอกไม่ครบ ระบบจะแสดง Message Box แจ้งเตือนว่า "กรุณากรอกข้อมูลในช่องบังคับกรอกให้ครบ" หากผู้ประกอบการกรอกข้อมูลครบตามช่องที่บังคับกรอก ระบบจะแสดง Message Box ผลการแก้ไขข้อมูลว่า "**ระบบได้รับการขอเปลี่ยนแปลงข้อมูลส่วนตัว เรียบร้อยแล้ว กรุณารอการอนุมตัิจากเจ้าหน้าที่ กทท.**"

**หมายเหตุ :** .ผู้ใช้งานจะได้รับสิทธิ์การใช้งานเมนูระบบงานเพิ่ม หลังจากเจ้าหน้าที่การท่าเรือดำเนินการอนุมัติคำขอ แก้ไขข้อมูลของผู้ใช้งานแล้ว